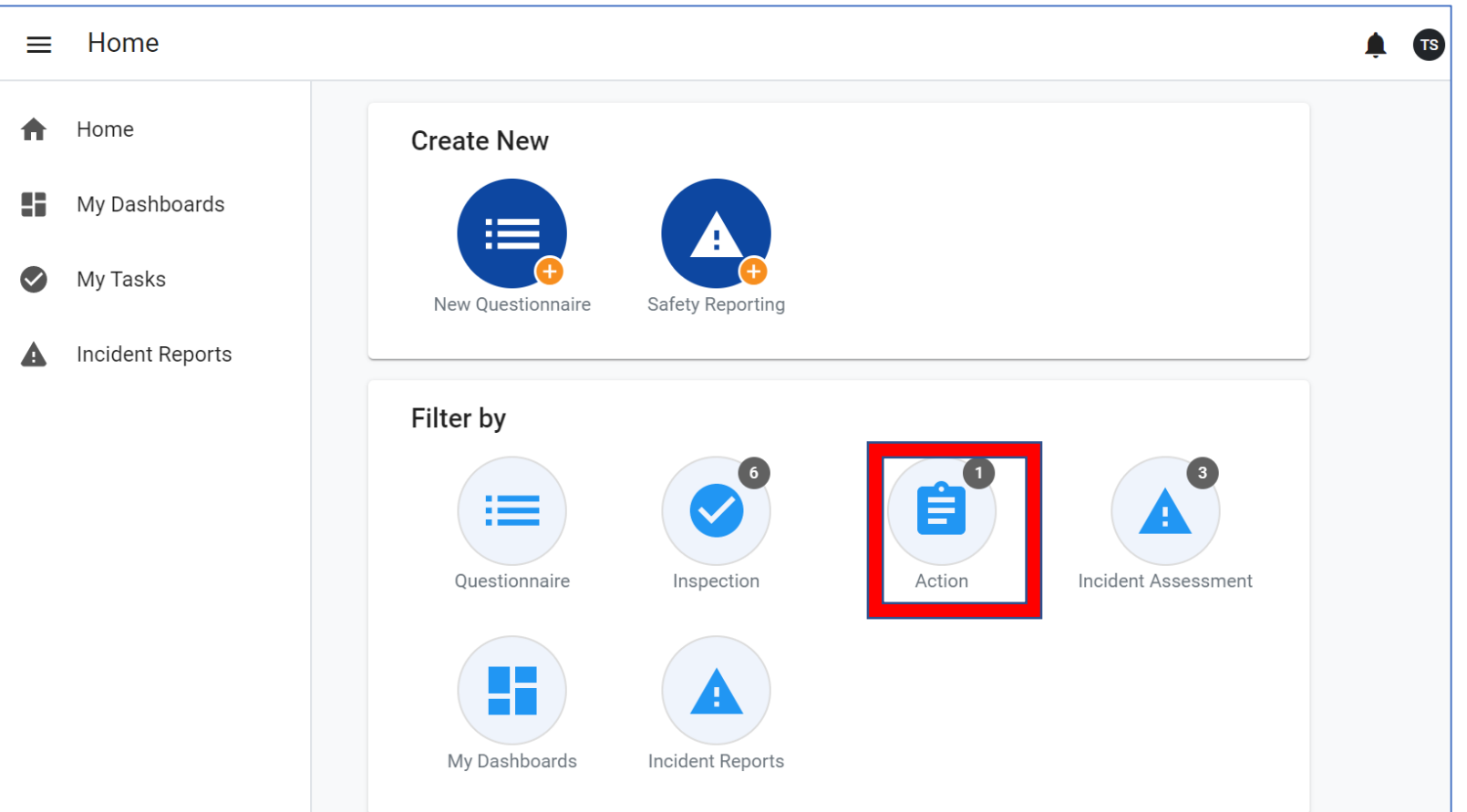

Press the **Action** button to work Corrective Actions in your queue.

This is where you go to complete corrective actions that have been assigned to you, upload proof of completion (pictures or documentation), etc.

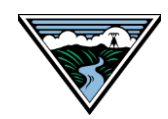

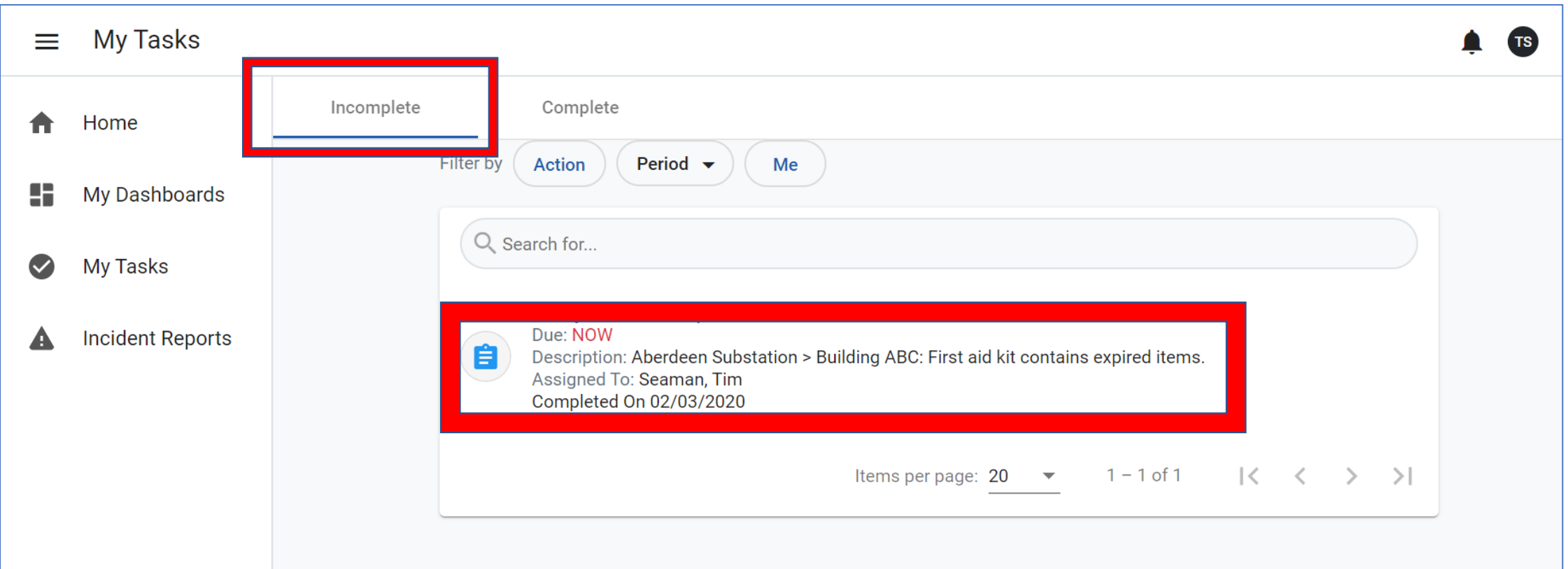

Select an incomplete Corrective Action ("CA") that you need to complete (click the Incomplete tab). Note that this example only has one item in the queue.

If you have a lot of items in your queue, considering sorting by timeframe by using the Period filtering option.

You can click the Complete tab to see a historical record of Corrective Actions that you have completed.

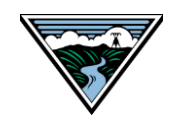

B O N N E V I L L E P O W E R A D M I N I S T R A T I O N

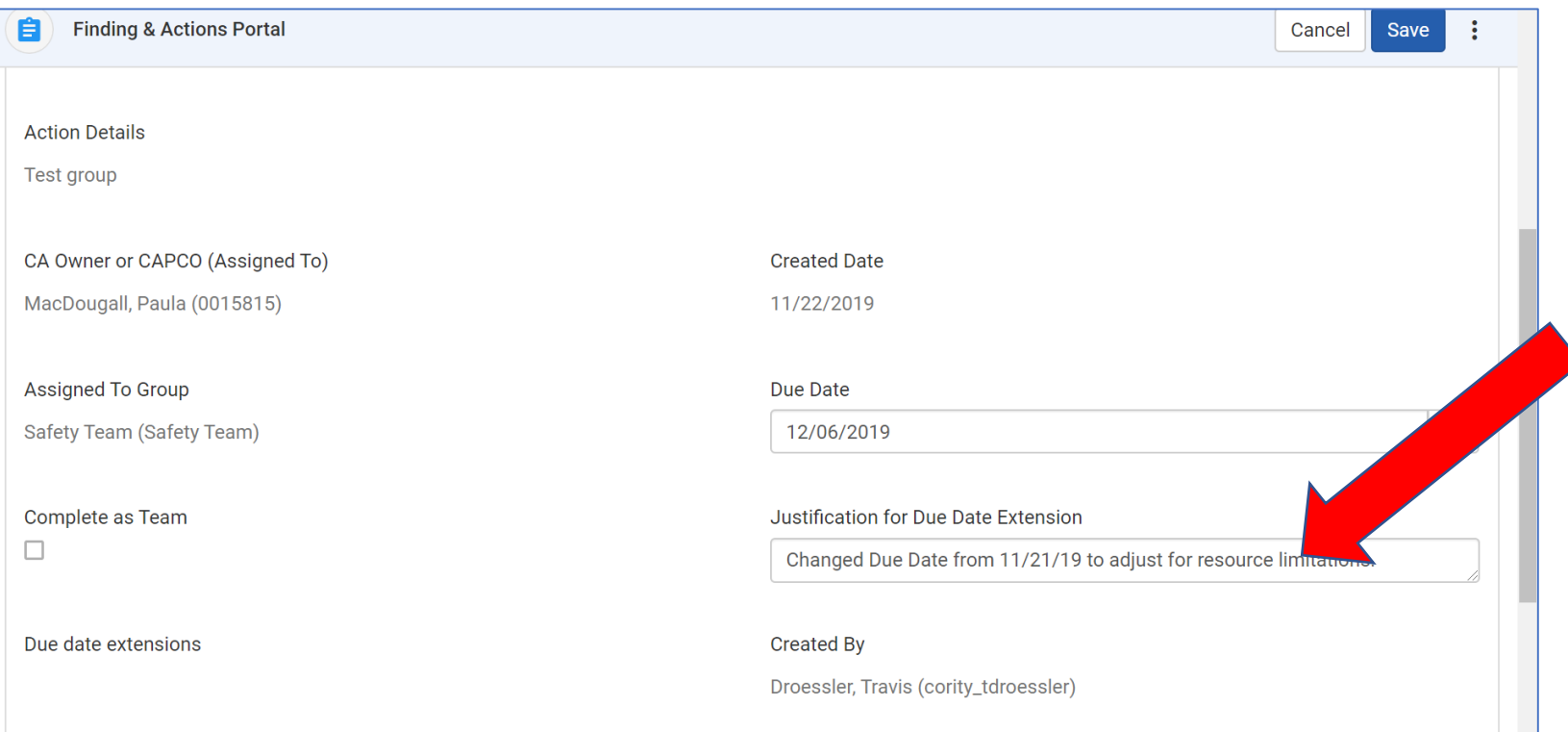

This screen shows when the CA was created, who created it, which Owner/CAPCO or Group it is assigned to and when it is due.

You are able to extend the due date with justification. If extending the date, please be detailed when providing a reason.

30 days after assignment you are allowed two extensions with justification. Make sure to press **Save** when extending the due date.

Note that when an action is assigned to a team, any member of the team can complete the action on behalf of the team.

It will be marked as complete and will disappear from the team's queue after a member of the team has completed it.

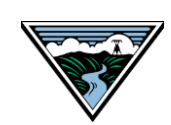

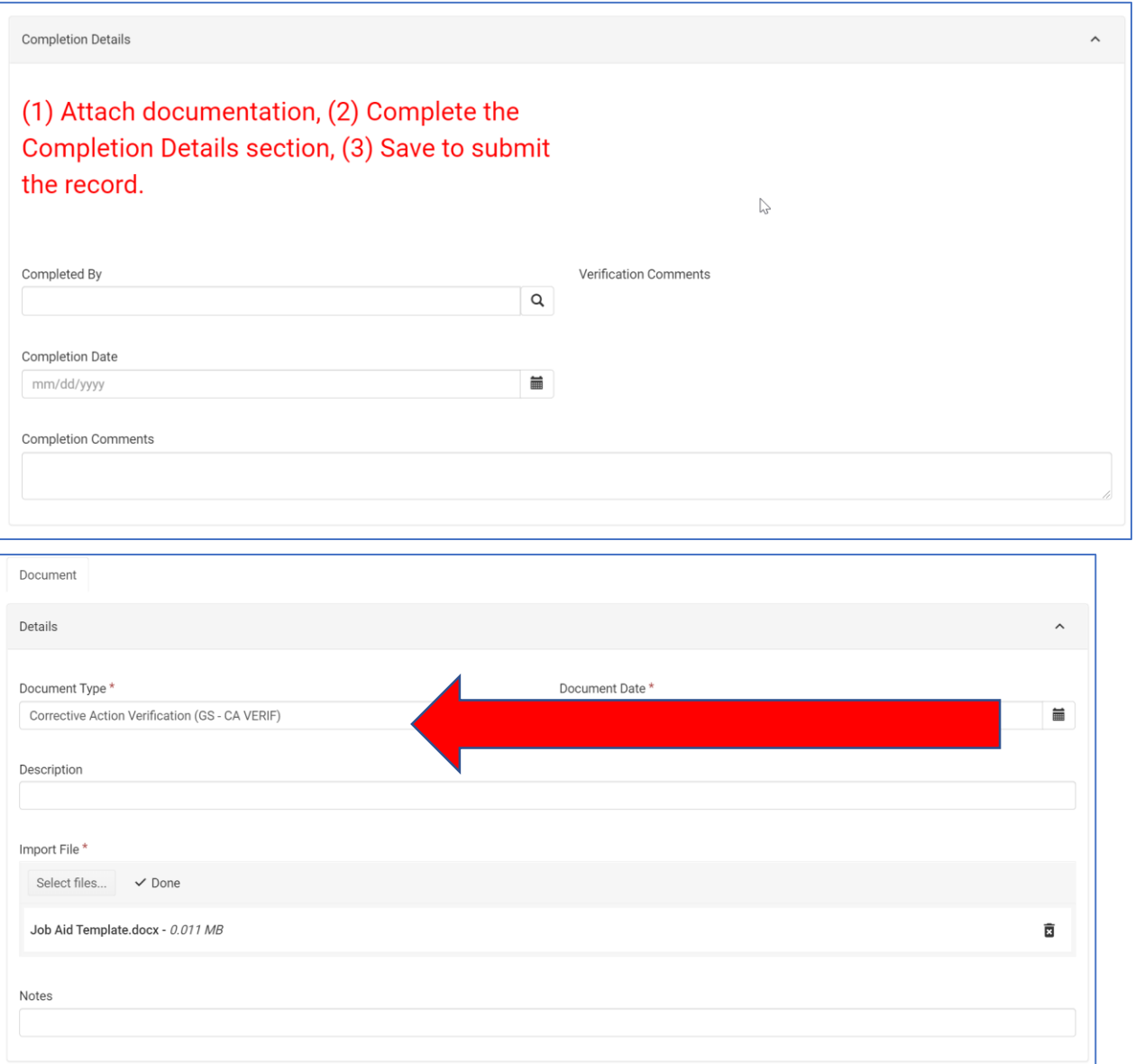

To complete your CA, you must:

- 1. Attach documentation
	- proof the proper actions have been taken, ex. photograph, a receipt
- 2. Fill out all of the Completion Details fields
	- Make sure to complete the Completion Date to ensure the item is removed from your queue
- 3. Save and Submit your CA
	- press the **Save** button in the upper righthand corner

**It is imperative to attach the documentation first. Otherwise you'll lose your work if you attach if afterwards.** 

Select Corrective Action Verification in the Document Type field.

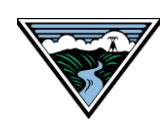

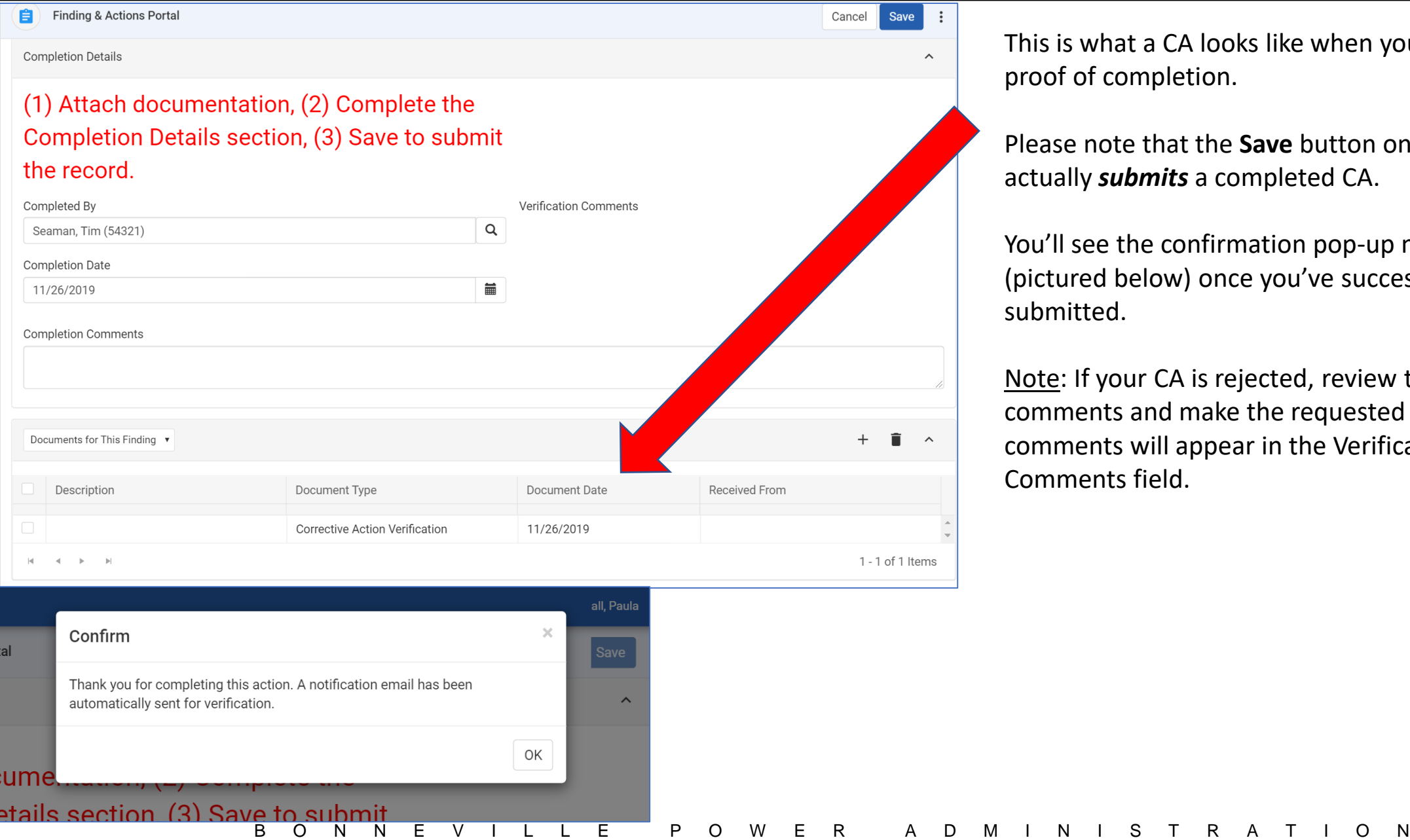

This is what a CA looks like when you've attached proof of completion.

Please note that the **Save** button on the CA form actually *submits* a completed CA.

You'll see the confirmation pop-up message (pictured below) once you've successfully submitted.

Note: If your CA is rejected, review the Safety comments and make the requested changes. The comments will appear in the Verification Comments field.

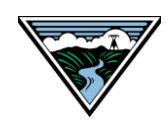